[Vermittlungsarbeitsplatz](https://wiki.ucware.com/gui/vermittlungsarbeitsplatz?do=showtag&tag=gui%3AVermittlungsarbeitsplatz), [UCC-Client,](https://wiki.ucware.com/gui/ucc-client?do=showtag&tag=gui%3AUCC-Client) [Rufnummernkonfiguration](https://wiki.ucware.com/func/rufnummernkonfiguration?do=showtag&tag=func%3ARufnummernkonfiguration), [Slots](https://wiki.ucware.com/func/slots?do=showtag&tag=func%3ASlots)

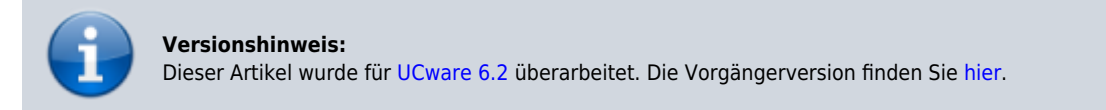

## **Slot umbenennen**

**Hinweis:** Der Administrator kann diese Einstellung [vorkonfigurieren](https://wiki.ucware.com/adhandbuch/benutzer_gruppen/benutzer/rnkonf_slots) und/oder sperren.

Über die **[Rufnummernkonfiguration](https://wiki.ucware.com/benutzerhandbuch/rufnummernkonfiguration/allg) können Sie die Namen Ihrer verfügbaren Slots anpassen. Diese bleiben beim Wechsel der** angeschlossenen Geräte erhalten.

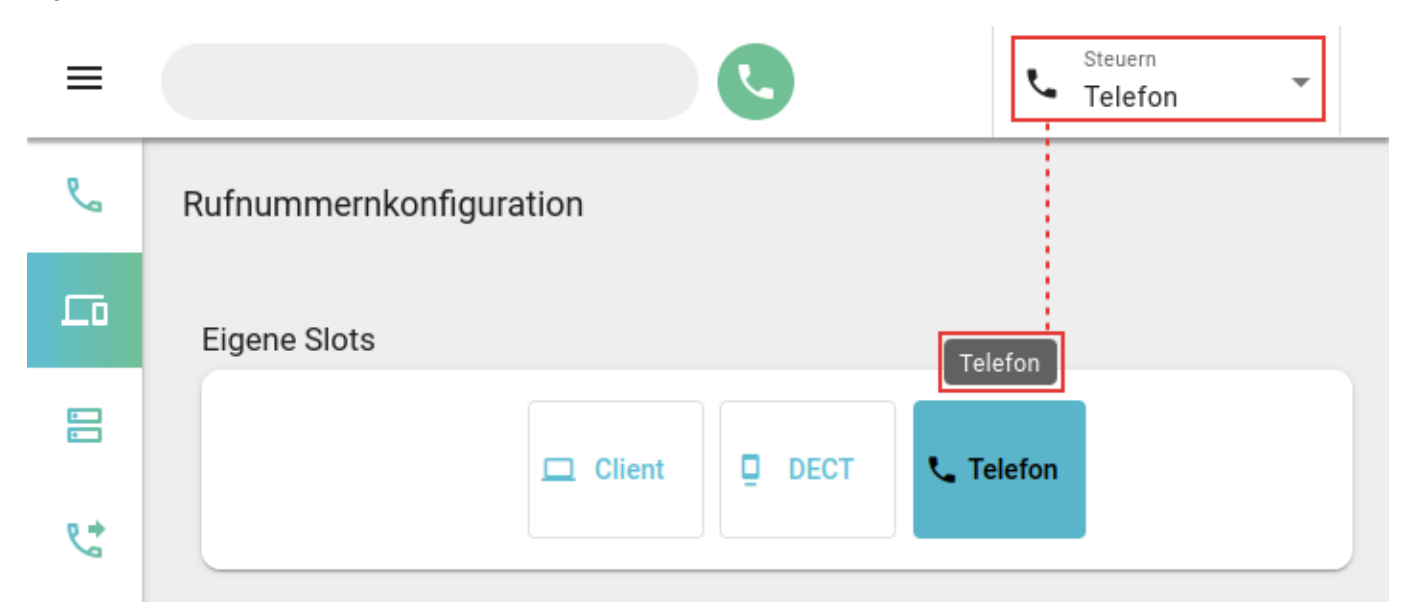

Der Name eines Slots wird als Tooltip über der zugehörigen Schaltfläche angezeigt und steht in der Kopfleiste unter **Steuern** zur Auswahl.

Last update: 29.04.2025 benutzerhandbuch:rufnummernkonfiguration:slotname https://wiki.ucware.com/benutzerhandbuch/rufnummernkonfiguration/slotname 08:06

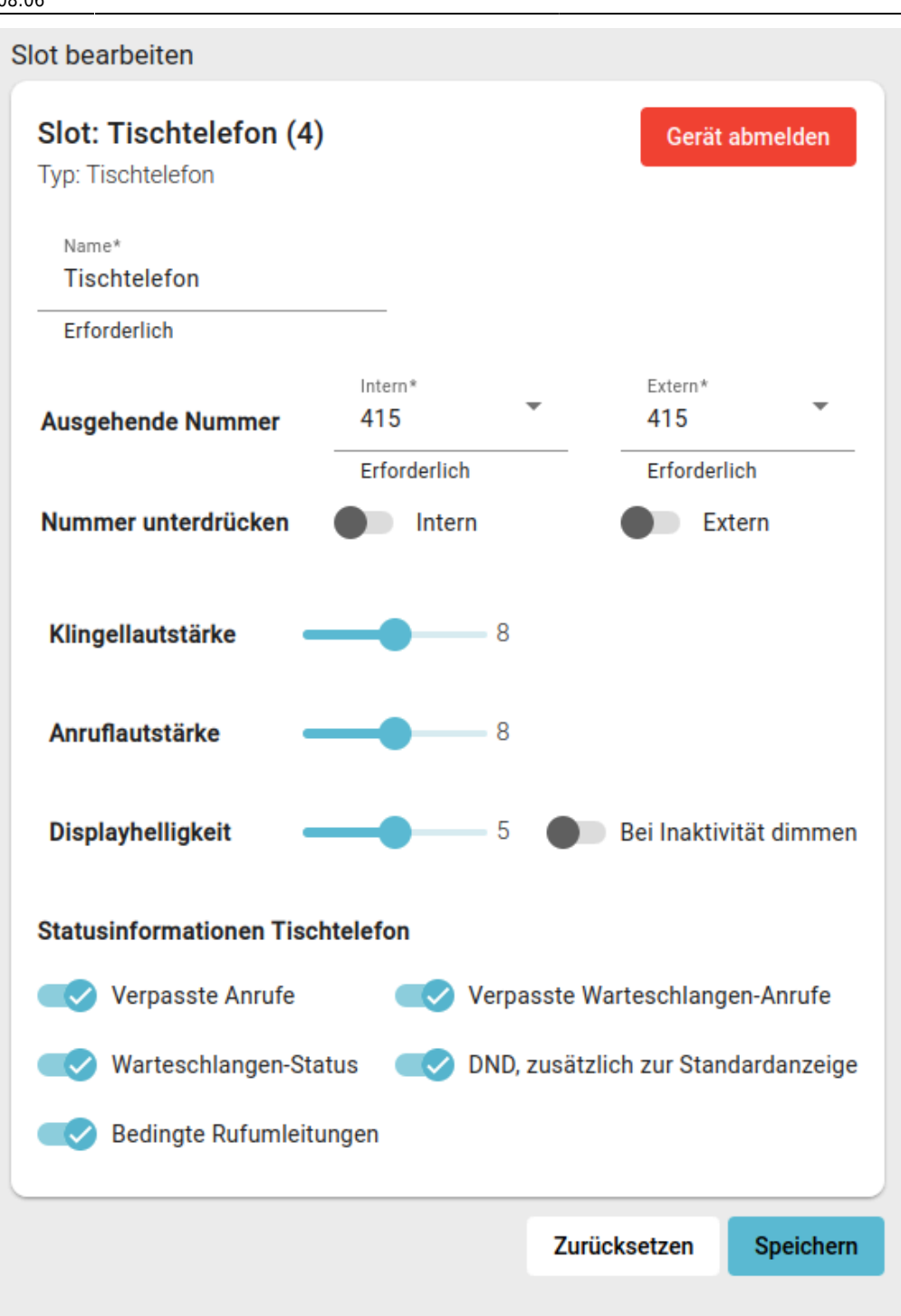

Zum **Umbenennen** eines Slots gehen Sie wie folgt vor:

- 1. Klicken Sie in der Seitenleiste des UCC-Clients oder in der Kopfleiste des Vermittlungsarbeitsplatzes auf  $\Box$
- 2. Klicken Sie auf den gewünschten Slot.
- 3. Geben Sie im zugehörigen Feld einen **Namen** für den Slot ein.

Gleiche Bezeichnungen für verschiedene Slots sind möglich.

4. Übernehmen Sie die Einstellung mit Speichern

Wiederholen Sie diese Vorgehensweise bei Bedarf für weitere Slots.

From:

<https://wiki.ucware.com/> - **UCware-Dokumentation**

Permanent link:

**<https://wiki.ucware.com/benutzerhandbuch/rufnummernkonfiguration/slotname>**

Last update: **29.04.2025 08:06**